#### Guidelines for Attending Electronic Meeting Via Inventech Connect

Shareholders and proxies wishing to attend the meeting can proceed according to the Step in Submission of Request Form to Attend the Meeting via Electronic Media, as follows:

#### Step in Submission of Request Form to Attend the Meeting via Electronic Media

1. The shareholder must submit a request to attend the meeting by electronic means via a web browser: https://inv.inventech.co.th/CIMBT162014R/#/homepage or by scanning a QR Code #### and follow the below steps.

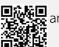

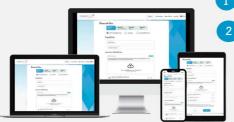

- Click the URL link or scan the QR Code provided in the Invitation Letter.
  - Choose type of request and proceed with the following four steps:
    - Step 1: Fill in the information shown on the registration page. Step 2: Fill in the information for verification.
    - Step 3: Verify via OTP.
    - Step 4: Successful transaction. The system will display the information again to verify the exactitude of the information.
- \*\* To merge user accounts, please use the same email and phone number \*\*
- Wait for an email to notify details of the meeting and password.
- 2. For shareholders wishing to attend the meeting through electronic means by themselves or through a proxy granted to a person who is not the Bank's independent directors, please note that the electronic registration will be available from 31 March 2023 at 8:30 a.m. and shall be closed on 12 April 2023 until the end of the meeting.
- 3. The electronic conference system will be available on 12 April 2023 at 12:00 p.m. (2 hours before the opening of the meeting). Shareholders or proxy holders shall use the provided Username and Password and follow the instruction manual to access the system.

### Appointment of Proxy to the Company's Independent Directors

For shareholders who authorize one of the Company's Independent Directors to attend and vote on their behalf, please submit a request to attend the meeting by electronic means in accordance with the specified procedures or send the proxy form together with the required documents to the Company by postal mail to the following address. The proxy form and required documents shall be delivered to the Company by 11 April 2023 at 2.00 p.m.

CIMB Thai Bank Public Company Limited Company Secretary and Administration

44 Lang Suan Road, Lumpini, Pathum Wan, Bangkok 10330

(excluding holidays and public holidays)

## If you experience any system use difficulty, please contact Inventech Call Center.

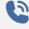

+662-931-9132

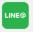

@inventechconnect

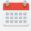

Call Center service is available during 31 March - 12 April 2023 during 08.30 a.m. - 05.30 p.m. Report Problem

@inventechconnect

#### Guideline for Webex Meeting Installation

If using a PC/laptop, it is not required to install an application. For the use via mobile, please install the application through the following steps:

### For iOS Operating System

- 1 Go to App Store Application. 🚣
- 2 Search for Webex Meetings.

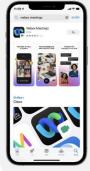

- 3 Click "GET" to install the application.
- 4 Wait until the download is complete.
- 5 Once the application has been completely installed, it will appear on your smart phone.

## For Android Operating System

- 1 Go to Play Store Application.
- 2 Search for Webex Meetings.

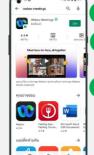

- 3 Click "INSTALL" to install the application.
- Wait until the download is complete.
- Once the application has been completely installed it will appear on your smart phone.

## Step for Registration for Attending the Meeting (e-Register)

- 1 Click the URL registration link to join meeting, as provided in the email.
- 2 Get Username and Password or request an OTP to log in.
- 3 Click "Register" button. (From this step, your votes will be counted as a quorum.)
- 4 Click "Join Attendance" button.
- 5 Click "Watch Meeting" button.

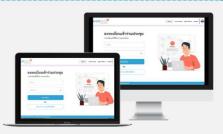

- 6 Click "Open Webex" button.
- 7 In case of using PC/laptop, please fill in the details to register for watching live broadcast via the Webex Meetings Application as follows:
  - 7.1 Fill in Name and E-mail Address (same as those provided in the request form).
  - 7.2 Click "Next" button.
- 8 Click "Join" button to watch live broadcast meeting.
- 6 In use of using mobile/iPad, please fill in the details to register for watching live broadcast via the Webex Meetings Application as follows:
  - 6.1 Fill in Name and Email Address (same as those provided in the request form).
  - 6.2 Click "OK" button.
- 7 Click "Allow" button to allow the access to microphone.
- 8 Click "Join" button to watch live broadcasting meeting.

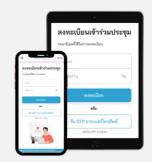

### Step for Vote Casting (e-Voting)

## In case of using PC/laptop

- 1 Click "Continue" button on
  - "Multimedia Viewer" menu.
- 2 Get Username and Password that you receive from your email or request an OTP.
- Click "Login" button.
- 4 Click "Join Attendance" button.
- 5 Select an agenda that you want to vote.
- 6 Click "Vote" button.
- 7 Cast votes as preferred.
- 8 The system will display the status of your latest vote.

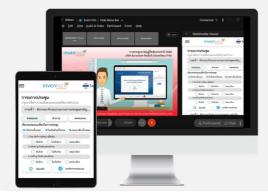

## In case of using mobile/iPad

- 1 Click "Participants" button or Q symbol.
- 2 Click "Chat" menu and choose message from Inventech Connect (for Android), or click "Chat" menu or symbol (for iOS).
- 3 Click link in the chat message.
- 4 Click "Continue" button.
- 5 Get Username and Password that you receive from your email, or request an OTP.
- 6 Click "Login" button.
- 7 Click "Join Attendance" button.
- 8 Select an agenda that you want to vote.
- 9 Click "Vote" button.
- 10 Cast votes as preferred.
- 11 The system will display status of your latest vote.

To cancel the latest vote, please click the "Cancel latest vote" button (meaning that your most recent vote cast will be considered not voted, or such vote will be included into the votes as determined by the meeting). Shareholders can edit the voting of each agenda until the system closes the voting acceptance.

# Step to Ask Questions via Inventech Connect

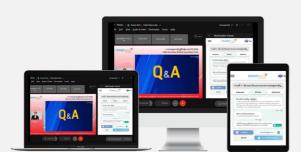

- > Select an agenda.
- Click "Question" button.
- 1 To ask a question:
  - > Type a question and then click "Send" button.
- 2 To ask a question via video and audio:
  - Click "Conference" button.
    - > Click "OK" to confirm your queue.
    - Wait for the staff to arrange a queue for you and further allow you to open microphone and camera.

### Guideline for Webex Meetings Installation and Use of Inventech Connect

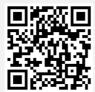

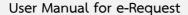

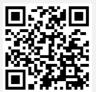

User Manual for e-Vote

- \* Note: The performance of the electronic conferencing system and Inventech Connect system depends on the shareholder or proxy holder's Internet, including equipment and/or program applied. Please use the following equipment and/or program in using the systems:
  - 1. Internet speed requirements
    - High Definition Video: Must be at 2.5 Mbps (recommended speed).
    - High Quality Video: Must be at 1.0 Mbps.
    - Standard Quality Video: Must be at 0.5 Mbps.
  - 2. Equipment requirements.
    - Smartphone/Tablet that uses iOS or Android Operating System.
    - PC/Laptop that uses Windows or Mac Operating System.
  - 3. Browser requirement: Chrome (recommended browser) / Safari / Microsoft Edge.
- \*\* The system does not support Internet Explorer.

You can check the supported device versions at <a href="https://help.webex.com/en-us/article/nki3xrq/Webex-">https://help.webex.com/en-us/article/nki3xrq/Webex-</a>

<u>Meetings-Suite-System-Requirements</u> or by scanning the following QR Code.

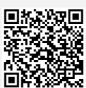

# **Guideline for Attending Electronic Meeting**

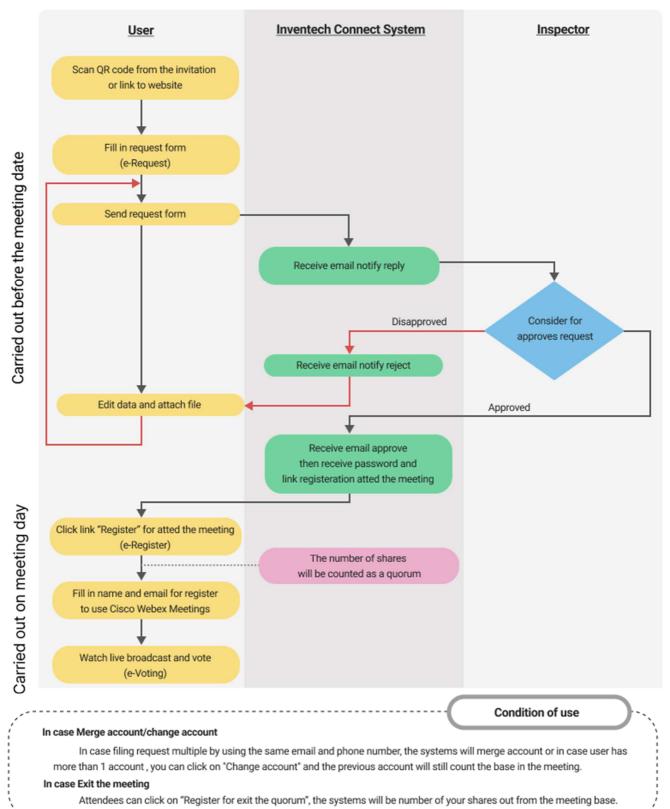